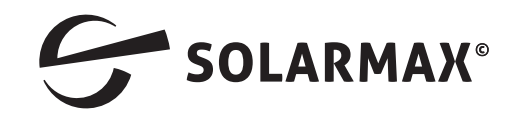

## **Montage RS485 Schnittstellen Modul für die SP Serie**

Verbinden Sie Ihre Wechselrichter wie auf dem Bild und schalten am letzten Gerät den Abschlusswiderstand auf ON. Haben Sie nur einen Wechselrichter, so schalten Sie ebenfalls auf ON.

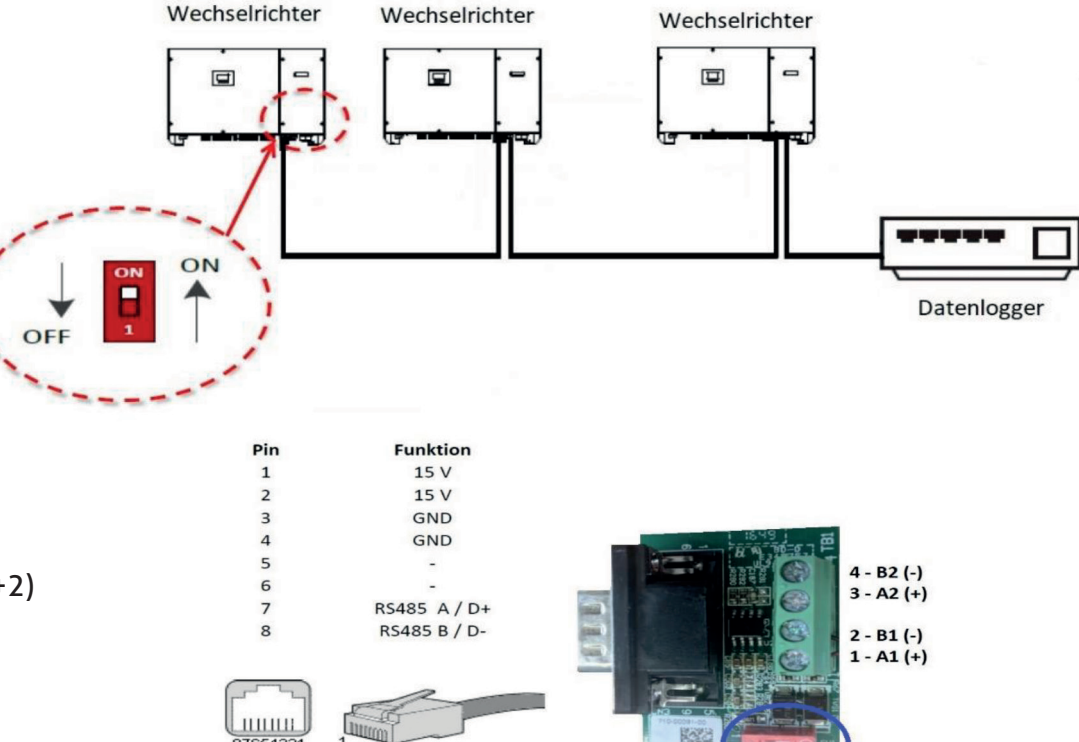

RJ45 Stecke

Das Verbindungskabel wird mit den Anschluss Klemmen TB1 wie in der Tabelle verbunden. Hierbei ist zu beachten, dass der Datenlogger an A1 & B1 (Klemme 1+2) angeschlossen wird. Weitere Wechselrichter werden an A2 & B2 (Klemme 3+4 - Ausgang) angeschlossen und jeweils mit den Klemmen 1+2 (Eingang) des nächsten Wechselrichters verbunden

*a Mehr. Zukunft.* Seite 1 von 2

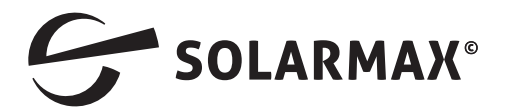

Führen Sie die Anschluss Leitung durch die Kabelverschraubung. Sollten Sie nur ein Gerät oder das letzte Gerät anschließen, entfernen Sie nicht den Verschluss Stopfen an der zweiten Verschraubung. Ziehen Sie die Überwurfmutter fest an, um die Dichtigkeit, sowie Zugentlastung zu erhalten.

Entfernen Sie die Abdeckung mit der Bezeichnung COM an Ihrem Wechselrichter und verbinden das Schnittstellenmodul mit Ihrem Wechselrichter.

Ziehen Sie die Schrauben abwechselnd vorsichtig an.

Überprüfen Sie abschließend die RS485 Einstellungen Mit Hilfe Ihrer Max Link APP. Das erste Gerät sollte die Adresse 1 haben, weitere Geräte 2 ; 3 usw.

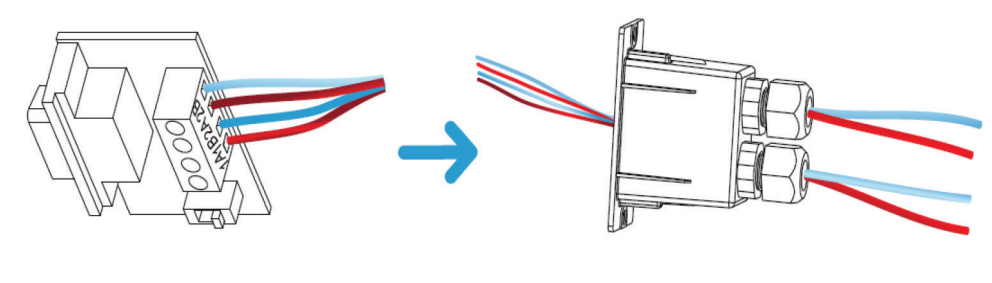

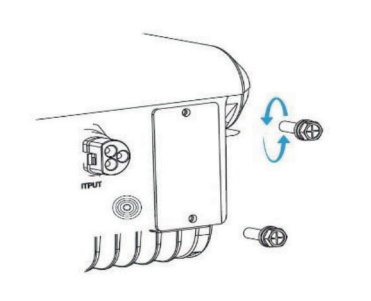

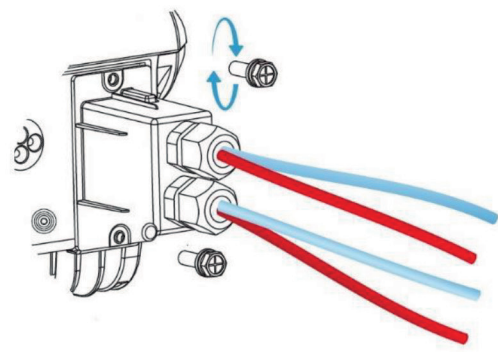

■■■■ 94%B14:44

**Basic Settings** 

Date and time 2019-04-15 14:35:10

IP address  $0.0.0.0$ 

WIFI Setting Mofidy WIFL setting

RS485 Parameters Address: 1 Baud Rate: 9600 Protocol ModBus RTU

**User Settings** 

Change user Change user mode

Features parameter

*amehr. Zukunft.* Seite 2 von 2